# GOffice - Guest Rooms - Folio Transfer

2019 - Summer Edition

User Guide - Table of Contents

**Overview** 

Use Case(s)

**Accessing the Tool** 

Topic 2

## Overview

A Folio is the billing record for an individual currently staying in one of the guest rooms. This guide will discuss how to transfer a transaction from one folio to another, not in the same reservation.

## Use Case(s)

 Member Charge needs to be moved from one Folio to another, not in the same reservation.

# Identifying Transaction(s)

For this Guide, we will be reviewing an example transaction that needs to be transferred for a Golf Shop purchase.

During the check out process for Peter Wilson, he notices that there is a Golf Shop charge on 8/13/19 but he didn't play golf that day. This charge should belong to Michael Mathis in room 202.

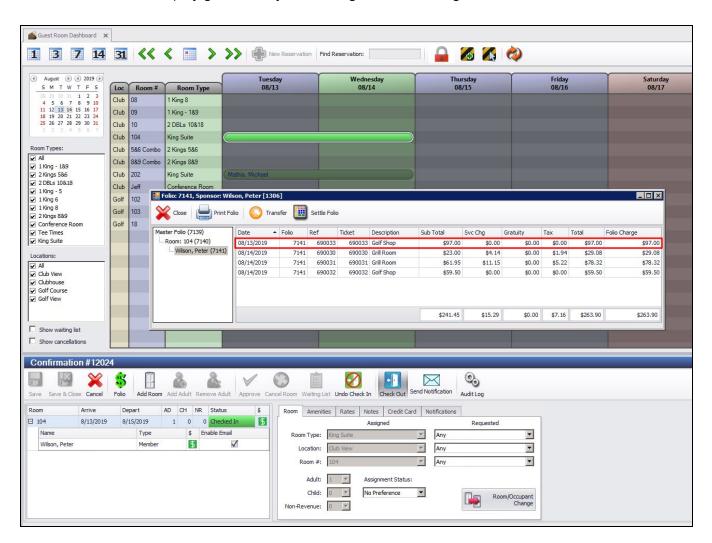

To further investigate, Users can double click the transaction to see more details.

If the sales batch for this transaction is not posted yet, you can select **Edit Invoice In POS** to reopen the ticket in POS and settle it to the correct folio.

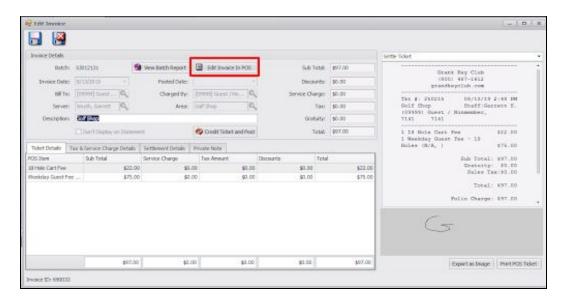

## Edit Invoice in POS

Once Edit Invoice in POS is selected, the system will open the ticket. Select Close Ticket.

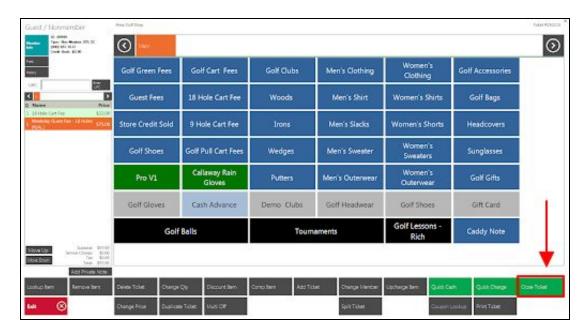

Next, select Room Folio.

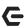

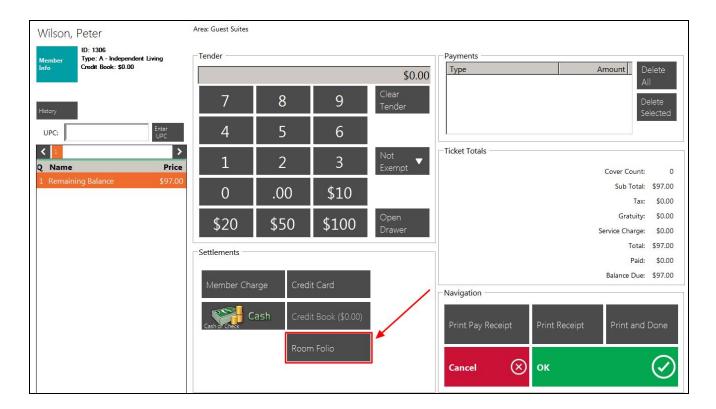

You can now see a listing of all active folios. Choose the correct folio to settle the transaction. In this example, we will select Michael Mathis's folio. This process is the recommended method, as it keeps the ticket details intact.

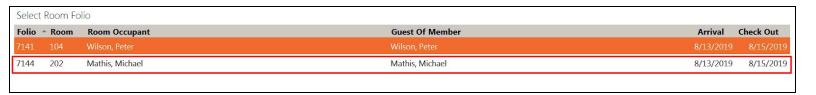

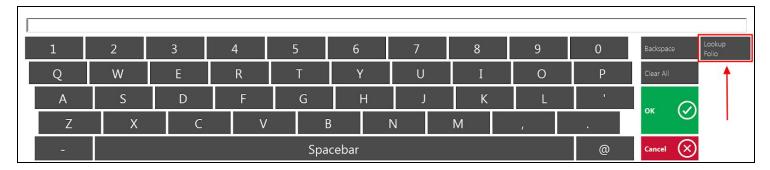

<u>Please Note</u>: For inactive folios from the past, you can use the **Lookup Folio** button to type in the folio number to settle this ticket. This is a separate permission that is usually reserved for managers only.

### **Edit Posted Transaction**

If the sales batch for this transaction is posted, you will not see the 'Edit Invoice In POS' button to reopen the ticket, when you look at the transaction details.

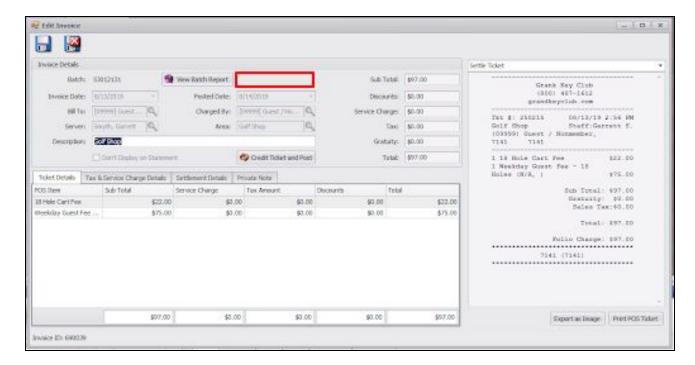

Instead, By selecting 'Settle Folio' you can now adjust the Remaining Balance - in this case to \$97.

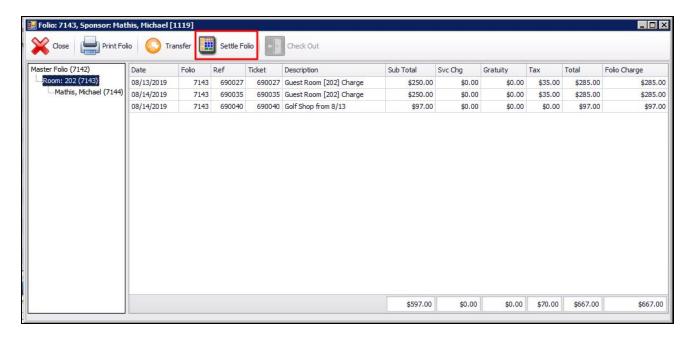

Just highlight \$833.90 and then type in the amount you need to be transferred.

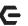

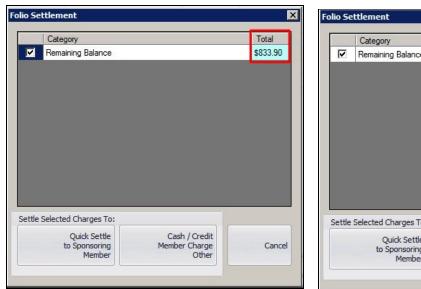

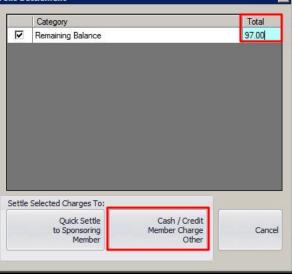

Then select **Cash/Credit/Member Charge/Other** to launch POS like you would when settling a credit card.

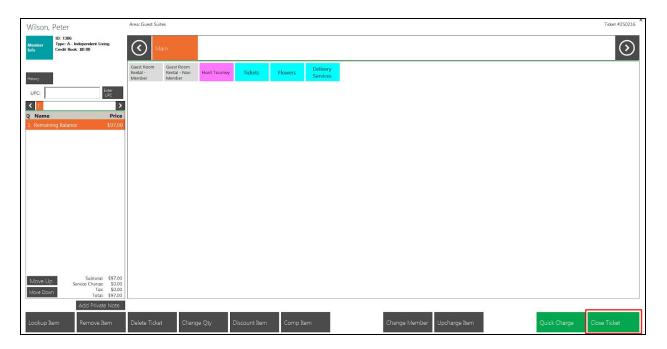

Again, select Close Ticket to access the Room Folio settlement type.

Selecting **Room Folio** will show you a list of active folios that you can transfer this amount from one folio to a new one.

| <b>-</b> |  |  | 1 |
|----------|--|--|---|
|          |  |  |   |
|          |  |  |   |
|          |  |  |   |
|          |  |  |   |
|          |  |  |   |
|          |  |  |   |
|          |  |  |   |
|          |  |  |   |
|          |  |  |   |
|          |  |  |   |
|          |  |  |   |
|          |  |  |   |
|          |  |  |   |
|          |  |  |   |
|          |  |  |   |
|          |  |  |   |
|          |  |  |   |
|          |  |  |   |
|          |  |  |   |
|          |  |  |   |
|          |  |  |   |
|          |  |  |   |
|          |  |  |   |

| Select | Room Fo |                 |                 |                     |  |  |
|--------|---------|-----------------|-----------------|---------------------|--|--|
| Folio  | ^ Room  | Room Occupant   | Guest Of Member | Arrival Check Out   |  |  |
| 7141   |         |                 |                 | 8/13/2019 8/15/2019 |  |  |
| 7144   | 202     | Mathis, Michael | Mathis, Michael | 8/13/2019 8/15/2019 |  |  |

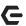

Now we see a credit of \$97 on the original folio and a charge of \$97 on the other person's folio.

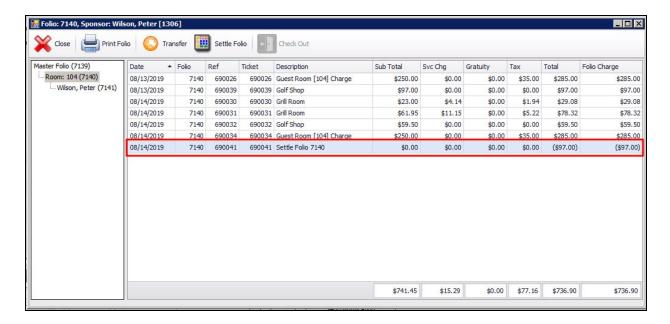

To clarify the transaction on the folio, you may want to open the transaction details and change the description to reflect the transfer, as shown below.

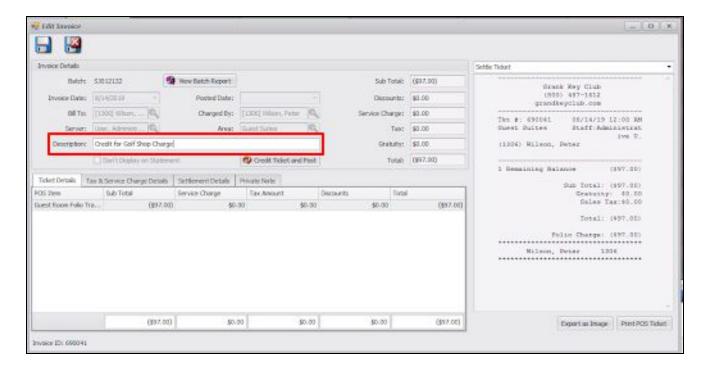

It will be up to the Club to determine if they want to leave the two transactions on the folio to show the charge and the credit, or move them to a different folio to clean up the one they will present the occupant. View the differences below.

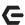

#### With Charge & Credit listed:

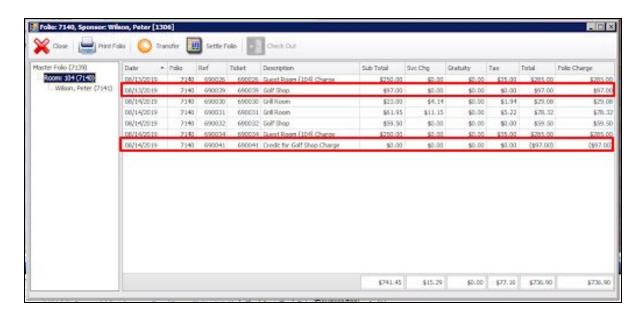

#### **Clean Copy for Occupant:**

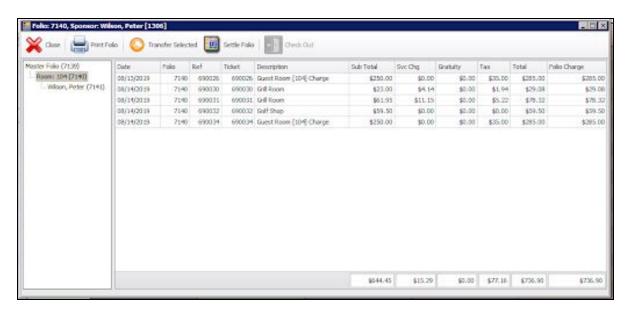

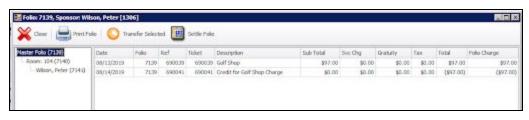

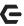

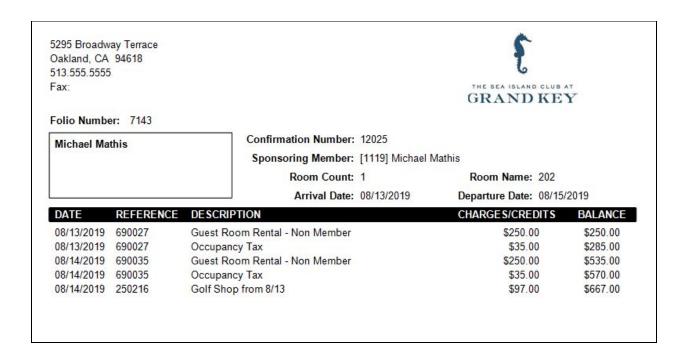

<u>Please Note</u>: Folio without the charge and credit were moved to the Master Folio to clean up this folio.

Users will want to **rename** the transferred amount to again clarify the charge on the folio. See the folio with the transferred amount, below.

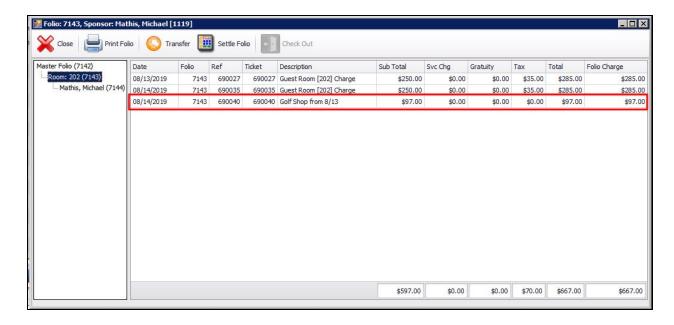

See the transferred amount Member below. Now labeled "Golf Shop from 8/13".

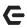

5295 Broadway Terrace Oakland, CA 94618 513.555.5555 Fax:

GRAND KEY

Folio Number: 7143

Michael Mathis

Confirmation Number: 12025

Sponsoring Member: [1119] Michael Mathis

Room Count: 1 Room Name: 202

Arrival Date: 08/13/2019 Departure Date: 08/15/2019

| DATE       | REFERENCE | DESCRIPTION                    | CHARGES/CREDITS | BALANCE  |
|------------|-----------|--------------------------------|-----------------|----------|
| 08/13/2019 | 690027    | Guest Room Rental - Non Member | \$250.00        | \$250.00 |
| 08/13/2019 | 690027    | Occupancy Tax                  | \$35.00         | \$285.00 |
| 08/14/2019 | 690035    | Guest Room Rental - Non Member | \$250.00        | \$535.00 |
| 08/14/2019 | 690035    | Occupancy Tax                  | \$35.00         | \$570.00 |
| 08/14/2019 | 250216    | Golf Shop from 8/13            | \$97.00         | \$667.00 |